# ACCÉLÉRATION DUE À LA GRAVITÉ

## 1 Introduction

Lisez ce protocole et répondez aux questions  $(1)$  et  $(2)$  avant la séance de laboratoire.

Dans cette expérience<sup>1</sup>, vous ferez une analyse graphique du mouvement d'un objet en chute libre et vous déterminerez ainsi la valeur de la constante de gravitation  $q$ . La valeur de  $q$  dépend de différents facteurs, comme la latitude et l'élévation.

Un graphique linéaire sera utilisé parce que les graphiques d'une droite sont faciles à caractériser, en terme de la pente  $m$ et de l'ordonnée à l'origine  $b$ . Dans cette expérience, vous serez initiés à l'utilisation du graphique linéaire de type Excel qui trace les données et détermine la pente et l'ordonnée à l'origine en utilisant la méthode de la régression linéaire. La régression linéaire est une méthode statistique qui calcule la droite qui représente le mieux la série de données.

## 2 Théorie

Tous ont observé la chute d'un objet. Si la résistance de l'air peut être négligée et si la distance de sa chute est petite à comparer au rayon de la Terre, alors l'accélération de l'objet est constante.

Dans le cas d'une accélération en une dimension constante  $a$ ,

<sup>&</sup>lt;sup>1</sup>Adapté de "Experiment 6 - Acceleration due to gravity", Physics Laboratory Manual-Phys 130/131, Department of Physics, University of Alberta.

les trois équations suivantes décrivent le mouvement:

$$
d = v_0 t + \frac{1}{2}gt^2
$$
 (1)

$$
v = v_0 + at \tag{2}
$$

$$
v^2 = v_0^2 + 2ad \tag{3}
$$

où t est le temps écoulé depuis l'origine "0", d est la distance totale parcourue durant le temps t à partir de l'origine "0",  $v_0$ est la vitesse initiale à l'origine au temps  $t = 0$  et v la vitesse instantanée au temps  $t$ .

Chacune des équations  $(1), (2)$  et  $(3)$  utilise une combinaison des variables de base:  $d, v$  et  $t$ . Ces équations vous fournissent trois approches différentes pour obtenir un graphique linéaire, et ainsi de déterminer, au moyen d'un graphique, la valeur de l'accélération a. Dans cette expérience, vous utiliserez uniquement l'équation  $(1)$ , car elle correspond le plus directement<sup>2</sup> aux valeurs mesurées de  $v$  et  $t$ .

#### 3 Manipulations

#### 3.1 1. Collecte des données

Il y a seulement un montage expérimental dans le laboratoire, alors chaque groupe d'étudiants devrait prendre leurs données à tour de rôle. Ce montage expérimental consiste en un objet qui tombe en chute libre et un étincelleur qui brûle des points sur un papier ciré à des intervalles de temps régulier. Les données sont donc un enregistrement sur du papier à étincelleur - une

<sup>&</sup>lt;sup>2</sup>Avec les équations (2) et (3), vous auriez à effectuer des calculs supplémentaires afin de déterminer la vitesse instantanée  $v$ .

série de points brûlés sur le ruban en papier de cire. L'intervalle de temps utilisé est  $1/60$  seconde, c.-à-d. 60 Hertz.

Obtenez un ruban de données (ruban avec les points brûlés),  $\acute{e}t$ alez-le sur votre table de travail et encerclez les points brûlés pour une identification plus facile (chaque marque pour une ´etincelle est point double ":"). Vous devriez voir un patron régulier sans espace évident. Si des points sont absents, obtenez un nouveau ruban de données.

Choisissez un point près du début de l'enregistrement pour l'origine  $(d = 0, t = 0)$  et appelez le "0". N'utilisez pas le premier point brûlé comme étant l'origine parce que le début de la chute de l'objet n'est pas synchronisé avec la première  $\phi$  étincelle. Remarquez que  $v_0 \neq 0$  à l'origine "0". Comme illustré à la Figure 1, numérotez successivement les 12 autres points brûlés (jusqu'à  $d_{12}$ ).

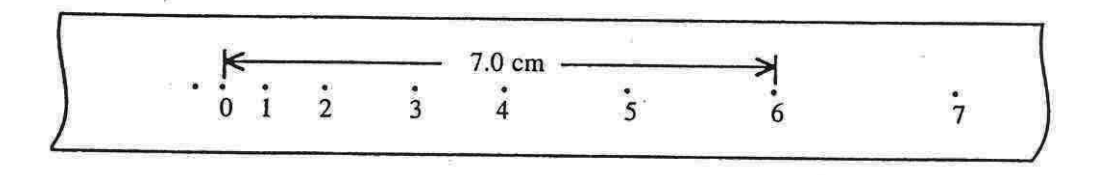

Figure 1: Enregistrement des points brûlés sur le ruban de papier

Mesurez la distance d entre l'origine choisie "0" et chacun des points numérotés. Par exemple, à la Figure 1, la distance au point 6 est  $d_6 = 7.0$  cm. Si la fréquence de l'étincelleur est à 60 Hz, alors le temps écoulé à  $t_6 = 6/60$  seconde. Notez les mesures de distance et de leur temps dans le tableau du fichier  $131$ exp1gravité (situé dans le sous-dossier physq131 du dossier physq131 de l'ordinateur du laboratoire). (Voir Tableau 1, ci-dessous, et aussi l'Annexe 1, à la fin de ce pro-

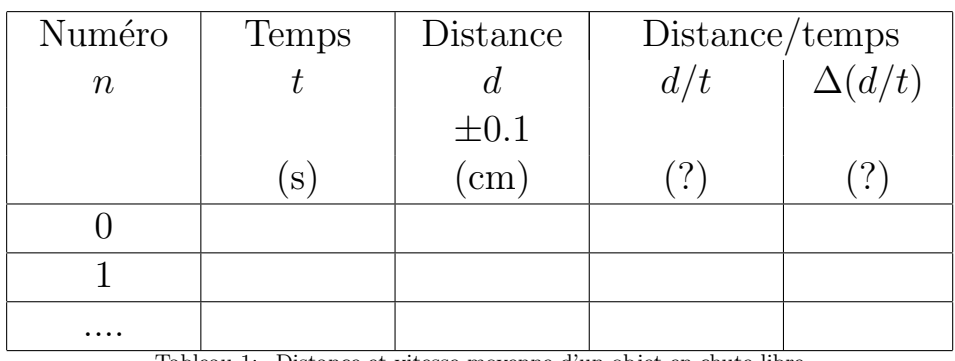

tocole, au sujet de l'utilisation d'une feuille de calcul  $\text{Excel}^3$ .)

Tableau 1: Distance et vitesse moyenne d'un objet en chute libre

#### 3.2 2. Estimation des erreurs

a. Erreur de la distance *d*. En plus de l'erreur de base de  $\pm$  $1/2$  mm lorsque vous utilisez un mètre, il y a une erreur additionnelle. Il y a un "promenage" de l'étincelle d'environ  $\pm 1/2$ mm parce que l'étincelle ne va pas toujours directement de l'étincelleur au papier et que le papier n'est pas toujours centré. Ce qui donne une erreur de  $\pm$  1 mm à chacune des mesures de la distance d.

b. Erreur du temps  $t$ . Dans cette expérience, l'erreur attribuable à l'étincelleur est de  $± 0.2\%$ . Puisque l'erreur de t (  $±\Delta t$ ) est très petite, cette erreur peut être considérée négligeable  $(\Delta t=0)$ .

 ${}^{3}L$ 'apparence finale de la feuille de données peut être ajustée. La commande Format, de la barre d'outils, peut être utilisée pour changer la grosseur et le style des caractères. Vous pouvez aligner les caractères dans une cellule et aussi imprimer les côtés autour de la cellule. Pour les valeurs numériques, vous pouvez choisir le nombre de décimale à imprimer ou changer le style de pr´esentation, par exemple en pourcentage, en notation scientifique etc.

## 4 Analyse

L'analyse des données expérimentales consiste à vérifier la relation entre d et t énoncée dans l'équation (1). L'utilisation de graphiques est appropriée pour vérifier cette relation, puisque le comportement de *toutes* les données expérimentales y est représenté. La forme de la courbe permet de voir d'emblée si la relation linéaire est valide. La substitution des valeurs dans l'équation est inacceptable parce que vous *supposez* la relation plutôt que de la vérifier. De plus, les deux quantités  $v_0$  et a sont inconnues dans l'expérience et il serait incorrect de supposer que  $v_0 = 0!$  Si le graphique est conforme à la théorie, alors des résultats numériques peuvent être déterminés et ensuite comparés aux valeurs théoriques ou prévues. De plus, la meilleure ligne d'un graphique fait automatiquement la moyenne les fluctuations aléatoires des points des données individuelles. Ce type de moyenne donne un meilleur résultat que d'utiliser un seul point de données.

1. Les variables de l'équation  $(1)$  sont d et t. Si un graphique est tracé à partir des valeurs observées de ces variables, on s'attend à obtenir une courbe. Pour tester ceci, créez un graphique à l'ordinateur de la distance  $d$  en fonction du temps t, en omettant les barres d'erreur. Voir l'Annexe 2 pour vous aider à créer ce graphique avec Excel. Utilisez l'ordinateur pour tracer la meilleure ligne de la forme  $y =$  $Ax^{2} + Bx + C$  et indiquez l'équation sur le graphique. Imprimez votre graphique et insérez-le dans votre rapport.  $\dot{A}$ partir des coefficients A et B, déterminez les valeurs approximatives de  $a$  et  $v_0$ . Vous ne pouvez pas déterminer l'erreur de ces valeurs parce que l'erreur sur les coefficients n'est pas disponible.

- 2. Il est plus facile de vérifier si l'expérience correspond à la théorie par la méthode d'un graphique linéaire. Dans cette expérience, les variables  $d$  et  $t$  ne sont pas directement proportionnelles; elles ne sont pas reliées linéairement. Nous devons alors assigner des nouvelles variables à  $y$  et  $x$ , de sorte que la forme linéaire est satisfaite. Transformez l'équation (1) sous la forme linéaire en la divisant par t. Identifiez les variables et les constantes de cette relation linéarisée. Décrivez le graphique linaire prévu en identifiant les variables qui correspondent à  $y$  et à  $x$ , ainsi que les quantités qui correspondent à la pente  $m$  et à l'ordonnée à l'origine b.
- 3. Maintenant que vous avez identifié les variables pertinentes afin de créer un graphique linéaire, complétez le tableau des données en calculant  $(d/t)$  et son erreur  $(\Delta d/t)$  (voir Annexe 1). Montrez un exemple de calcul. Imprimez votre tableau et incluez-le dans votre rapport.
- 4. Pour créer votre graphique linéaire, n'utilisez pas le graphique général de l'Annexe 1, puisqu'il ne fournit pas l'erreur de la pente et ni l'erreur de l'ordonnée à l'origine. Vous devez utilisez le *Graphique linéaire type*, tel que décrit à l'Annexe 3. Une fois votre graphique linéaire complété, imprimez-le et insérez-le dans votre rapport<sup>4</sup>.
	- Remarque: *Excel* détermine la meilleure droite de régression avec la pente et l'ordonnée à l'origine en utilisant une

 $4$ Remarque: Dans les prochains laboratoires qui demandent un graphique linéaire, vous devez utiliser ce *graphique linéaire type*, car il calcule automatiquement la pente  $\pm\Delta$ (erreur) et l'ordonnée à l'origine  $\pm\Delta$ (erreur).

m´ethode statistique. L'erreur statistique de la pente et celle de l'ordonnée à l'origine obtenues sont un peu plus petites qu'avec la méthode de la pente max-min. Les pentes max-min indiquent les cas extrêmes avec des probabilit´es faibles de se produire. L'erreur statistique implique une probabilité de 68% que la valeur actuelle se trouve à l'intérieur de l'intervalle d'erreur.

- 5. Identifiez clairement la pente et l'ordonnée à l'origine dans votre analyse, même si elles apparaissent sur le graphique. Ensuite montrez comment ces quantités peuvent permettre de déterminer les valeurs numériques de  $a \pm \Delta a$  et  $v_0 \pm \Delta v_0$ . Incluez toutes les formules et les étapes de votre travail.
- 6. Comparez votre valeur expérimentale de  $a \pm \Delta a$  à la valeur habituelle,  $g = 9.81 \text{ m/s}^2$ . Sont-elles égales à erreur près? Est-ce que votre valeur expérimentale pour  $v_0 \pm \Delta v_0$  est raisonnable?
- 7. Calculez le pourcentage d'écart entre  $a$  et  $q$ . C'est une pratique courante de déterminer le  $\%$  de d'écart entre un résultat expérimental et la valeur acceptée, même si n'indique pas s'ils sont égaux à erreur près. N'oubliez pas que l'écart et l'erreur sont des concepts différents<sup>5</sup>. Deux valeurs sont égales à erreur près lorsque  $a \pm \Delta a$  inclue la valeur acceptée. Si la différence est plus grande que l'erreur, ceci signifie alors que d'autres facteurs ont affecté l'expérience. Ces facteurs sont généralement des conditions expérimentales ou des suppositions idéalisées dans la théorie qui ne sont

 ${}^{5}L'$ écart représente la différence entre la valeur expérimentale et la valeur théorique, tandis que l'erreur signifie l'incertitude d'une quantité mesurée.

pas valides dans la réalité. Des facteurs systématiques forcent constamment les résultats dans une direction, alors que des erreurs aléatoires n'ont pas de direction. Dans cette expérience, est-ce qu'il y a évidence d'un effect systématique qui s'ajoute à l'erreur de  $a \ (\pm \Delta a)$ ? Par exemple, si votre valeur expérimentale est faible, qu'est-ce qui aurait pu en ˆetre la cause?

# 5 Conclusion

La conclusion est une partie essentielle de chaque rapport de laboratoire. Elle résume les résultats de votre analyse, tout en étant compréhensible en elle-même, c.-à-d. sans référence au reste du rapport. Les principaux points qui devraient être discutés sont:

- $\bullet$  Qu'est-ce qui a été examiné? Quelle équation a été testée et comment?
- Quel(s) graphique(s) a (ont) été tracé(s)? Que pouvonsnous conclure de ce(s) graphique(s)?
- Si un graphique linéaire a été obtenu, que représentent la pente et l'ordonnée à l'origine?
- Quels sont les résultats numériques important, avec leurs erreurs?
- Comment les résultats se comparent-ils aux valeurs prévues? Sont-ils égaux, à erreur près?
- Si le graphique ou les résultats sont différents que ceux prévus, quels sont les raisons de cette déviation? En plus,

vous pouvez commenter sur les problèmes rencontrés, ou suggérer des améliorations à l'expérience. Quelles conclusions pouvez-vous tirer de votre graphique, de l'analyse et des résultats?

Si vos résultats dévient de manière significative de la théorie, en supposant alors qu'il n'y a pas d'erreur dans les données et l'analyse, vous devriez considérer les possibilités suivantes. Les  $\acute{e}$ quations théoriques supposent des conditions idéales et ces conditions idéales ne peuvent pas être rencontrées dans l'expérience. Ceci peut demander que l'expérience ou l'analyse soit modifiée. Parfois, la théorie peut être incomplète ou incorrecte. En recherche, l'expérience et la théorie sont examinées davantage pour explorer la cause de la déviation. Par contre, dans ce cours d'introduction de laboratoire, vous n'aurez pas assez de temps pour faire ce genre d'investigation.

## 6 Questions

1. Selon la disposition des variables  $d$  et  $t$ , il y a différentes façons de tracer le graphique de l'équation (1)  $d = v_0 t +$ 1  $\frac{1}{2}gt^2$ . Par contre, pas tous les graphiques seraient linéaires. Trois différentes dispositions graphiques de la forme de  $y$ en fonction de x sont:

(i) 
$$
\frac{d}{t^2}
$$
 en fonction de  $\frac{1}{t}$ ,  
(ii)  $\frac{t}{d}$  en fonction de  $\frac{t^2}{d}$ ,  
(iii)  $\frac{1}{t}$  en fonction de  $\frac{1}{d}$ .

Quels graphiques seraient linéaires? Non-linéaires? Si le graphique est linéaire, quelles quantités correspondent à la pente et celles à l'ordonnée l'origine? Démontrez clairement comment vous avez obtenu vos réponses en récrivant l'équation (1). Pour avoir une relation linéaire, vous devez avoir 2 variables et 2 constantes sous la forme  $y = pente \cdot x +$  $(ordonn\acute{e}e \ \dot{a} \ l'origine)$ . Suivez l'exemple de linéarisation démontré à la Figure 2 de l'Expérience 1.

2. L'accélération due à la gravité q est donnée par la loi de gravitation universelle de Newton comme étant

$$
g = \frac{GM}{r^2}
$$

où G est la constante de gravitationnelle  $(G=6.67 \times 10^{-11} \text{N} \cdot \text{m}^2/\text{kg}^2)$ , M est la masse de la Terre  $(M=5.98x10^{24}kg)$  et r est la distance du centre de la Terre à l'objet en chute libre  $(r=6.38\times10^6m)$ .

Dérivez l'expression algébrique de l'erreur de la gravité  $\Delta g$  causée par l'incertitude de r  $(\Delta r)$ . Supposez que l'erreur de G ( $\Delta G$ ) et celle de M ( $\Delta M$ ) sont négligeables ( $\Delta G= 0$ et  $\Delta M=0$ ).

3. Dans cette expérience l'objet en chute libre tombe d'environ 1 mètre. Puisque r n'est pas constant mais varie de  $\Delta r$ , alors g n'est pas constant et ceci introduit de l'erreur dans la gravité q. Calculez l'erreur de gravité  $\Delta q$  en prenant l'incertitude de r,  $\Delta r = 1$  m. Est-ce que vous vous attendez à ce que cette erreur soit perceptible dans vos résultats expérimentaux?

## ANNEXE 1: Tableau de données sur Excel

Pour ouvrir le tableau des données, cliquez deux fois sur l'icône du fichier 131exp1gravité qui se trouve dans le sous-dossier physq131 du dossier physq130-131. Le fichier ouvert devrait ressembler à la Figure 2 de la page suivante.

- 1. Pour calculer la valeur du temps  $t$  de la rangée 11, écrivez la formule " $=$ A11/60" dans la cellule *B11* car la fréquence des points est à 60 Hz.
- 2. Pour calculer les autres valeurs de temps  $t$ , sélectionnez les cellules B11 `a B23. Puis cliquez sur Edit de la barre d'outils au haut de l'écran, ensuite cliquez sur **Fill**, puis finalement sur **Down.** Une autre façon, est de cliquer sur la cellule  $B11$ , un petit carré noir apparaîtra au coin droit inférieur, bougez la souris sur ce carré, lorsque la croix mince '+' apparaît, appuyez sur la souris et puis glissez-la jusqu'à la cellule  $B23$ .
- 3. Pour calculer Distance/temps  $(d/t)$  de la cellule D12, écrivez la formule " $=$ C12/B12" ou " $=$ C12/(B12\*100)" selon les

unités utilisées (cm/s ou m/s). Remplissez les autres cellules de  $(d/t)$  comme à l'étape 2.

- 4. Quelle formule devrait être utilisée pour calculer l'erreur de Distance/temps  $\Delta(d/t)$ ? Rappel: l'erreur du temps  $\Delta t$  est négligeable, ie.  $\Delta t=0$ .
- 5. Pour voir si vous êtes satisfait de votre tableau, visionnez-le en cliquant sur File de la barre d'outils et ensuite Print **Preview.** Faites des changements si nécessaire.
- 6. Imprimez votre graphique et l'inclure dans votre rapport de laboratoire. Sauvegardez le fichier sur votre disquette en cliquant sur File de la barre d'outils, ensuite sur Save As et assignez un nouveau nom à votre fichier.

### PHYSQ 131: Gravité–13

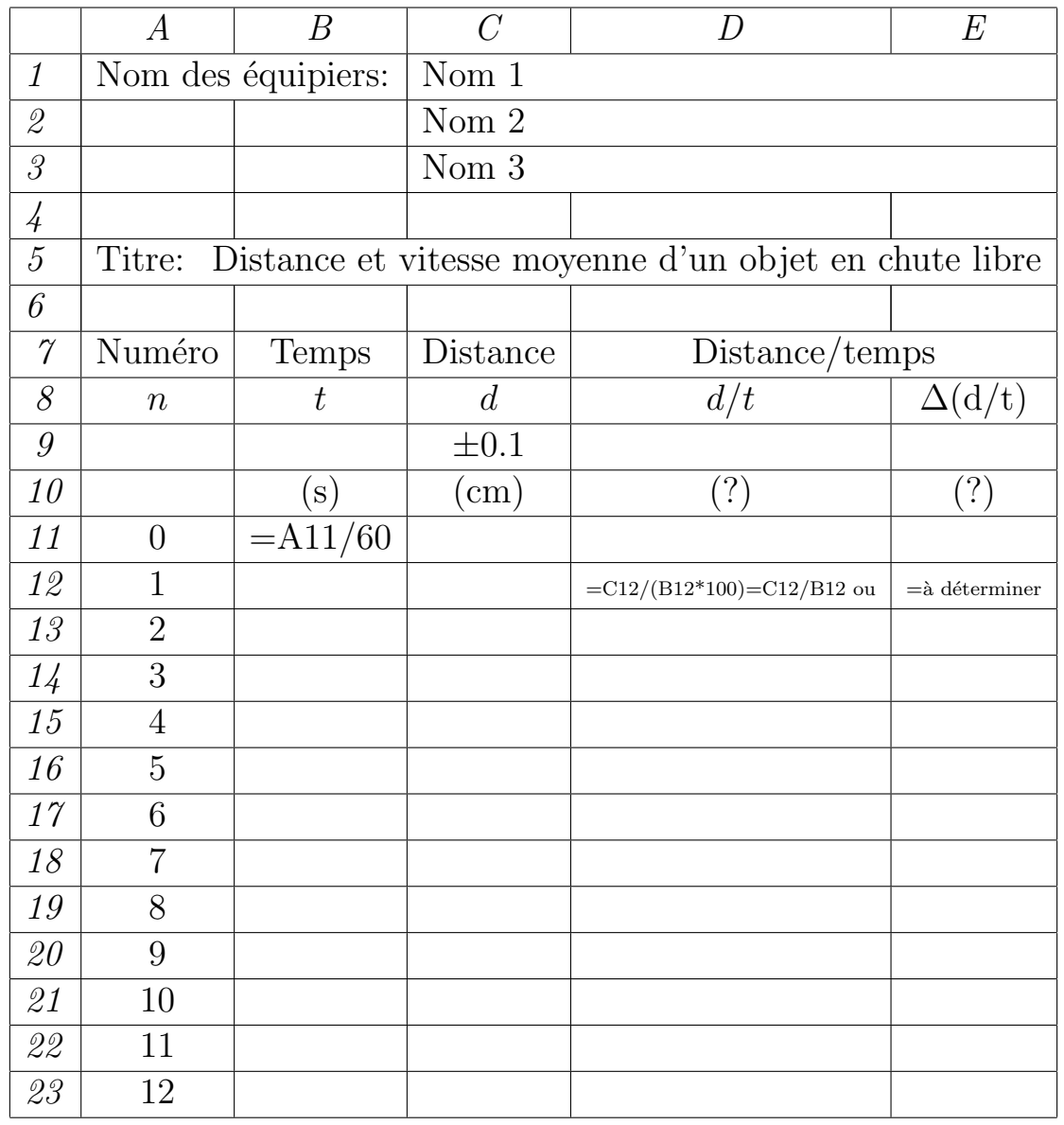

Figure 2: Tableau d'ordinateur montrant les formules à inclure

# ANNEXE 2: Tracer un graphique non-linéaire avec Excel

- 1. Pour une utilisation plus facile de Chart Wizard, les données de  $X$  et Y doivent avoir un certain ordre dans le tableau  $\text{Excel}$ ; la colonne des données de X directement à gauche de la colonne des données de  $Y$ . Lorsque nécessaire,  $c$ réez un tableau temporaire en utilisant  $\mathbf{copy}/\mathbf{past}$ e.
- 2. Sélectionnez les valeurs de  $X$  et Y du tableau de données Excel.
- 3. Sélectionnez Insert, ensuite Chart... et complétez les 4 ´etapes du programme Chart Wizard.
	- Step 1 Chart type: Selectionnez le type graphique XY (scatter). Utilisez le Chart sub-type sans ligne. Cliquez sur  $Next$ .
	- Step 2 Chart Source Data: Les données sélectionnées au numéro 2 ci-dessous sont présentées sous forme du graphique. Cliquez sur  $Next$ .
	- Step 3 Chart Options:
		- S´electionnez l'onglet Titles et entrez le nom du titre et celui de chacun des axes  $(X \t{et} Y)$ .
		- Sélectionnez l'onglet Gridlines et enlevez le crochet aux Major gridlines.
		- Sélectionnez l'onglet Legend et enlevez le crochet à Show legend si désiré.
		- Cliquez sur  $Next$ .
	- Step 4 Chart Location: Selectionnez As new sheet. Cliquez Finish.
- 4. Visionnez votre graphique en selectionnant l'onglet de la feuille du Chart1 au bas de la fenêtre de la fenêtre  $Ex$ cel. Vous pouvez changer le nom en cliquant deux fois sur l'onglet et taper le nouveau nom.
- 5. Pour ajouter une courbe régulière à travers les points, sélectionnez Chart, ensuite AddTrendline. (Pour cette expérience, choisissez Polynomial: Order 2.) Sélectionnez l'onglet Options et ajoutez un crochet à Display equation on chart.
- 6. Cliquez deux fois sur la surface grise du graphique et utilisez Format Plot Area pour changer le fond du graphique à la couleur blanche.
- 7. Si vous désirez changer l'apparence des différentes parties du graphique, cliquez deux fois sur l'item (un axe, la courbe, les points, etc.) et suivez les instructions de Format...
- 8. Insérez votre nom sur le graphique en utilisant File: Page Setup>Header/Footer. Sélectionnez Custom Header....
- 9. Sélectionnez File: Print Preview pour vérifier l'apparence de votre graphique. Faites des changements si nécessaire. Imprimez votre graphique et l'inclure dans votre rapport.
- 10. Sauvegardez le fichier sur votre disquette en cliquant sur File de la barre d'outils, ensuite sur Save As et assignez un nouveau nom à votre fichier.

# ANNEXE 3: Graphique linéaire type

- 1. Ouvrez le fichier Graphique linéaire type situé dans le sous-dossier physq131 du dossier physq130-131.
- 2. Selectionnez l'onglet de la feuille **data** au bas de la fenêtre  $\bm{Execel}$  .
- 3. Copiez les valeurs appropriées pour " $x$ , erreur de  $x$ ,  $y$ , erreur de  $y''$  de votre tableau original de données et collez-les en sélectionnant Edit: Paste Special....Paste Values dans la feuille de données. (Remarque: Paste ne fonctionne pas si les valeurs sont calculées à partir des formules d'Excel.) Pour garder le format original, faites PasteSpecial...Paste Format.
- 4. Pour obtenir les statistiques de la regression linéaire, enlevez toutes les cellules vides de x et y en utilisant Edit: Delete...: Shift cells up. Sinon les valeurs de la pente et de l'ordonnée à l'origine ne seront pas déterminées.
- 5. Tapez l'en-tête du tableau (axes des x, des y et leur erreur), leurs unités, le nom des étudiants, le titre du graphique et les unités de la pente et de l'ordonnée à l'origine. Ils apparaˆıtront sur le graphique.
- 6. Visionnez votre graphique en cliquant sur la feuille graph. S'il manque quelque chose, retournez à la feuille **data**.
- 7. Si vous désirez changer l'apparence du graphique, cliquez deux fois sur la région à changer. Vous pouvez changer la fonte, l'échelle des axes ou faire glisser un item à un nouvel emplacement.
- 8. Sélectionnez File: Print Preview pour vérifier l'apparence de votre graphique. Faites des changements si nécessaire. Imprimez votre graphique et l'inclure dans votre rapport.
- 9. Sauvegardez le fichier sur votre disquette en cliquant sur File de la barre d'outils, ensuite sur Save As et assignez un nouveau nom à votre fichier.

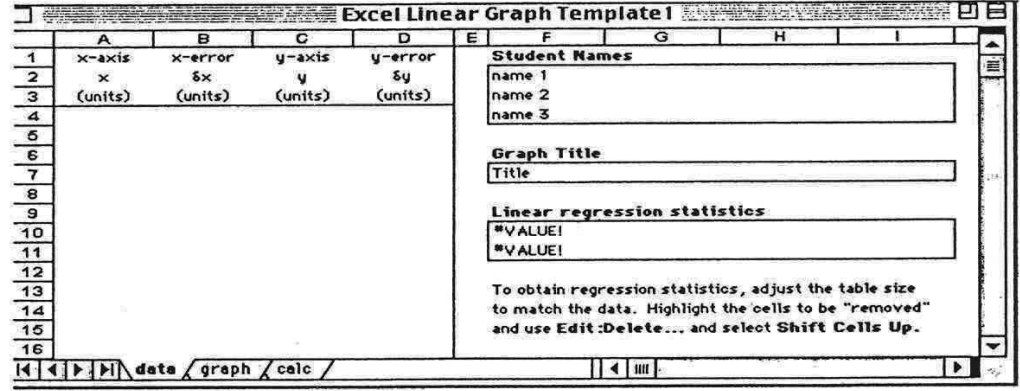

Figure 3: Feuille de données du Graphique linéaire type

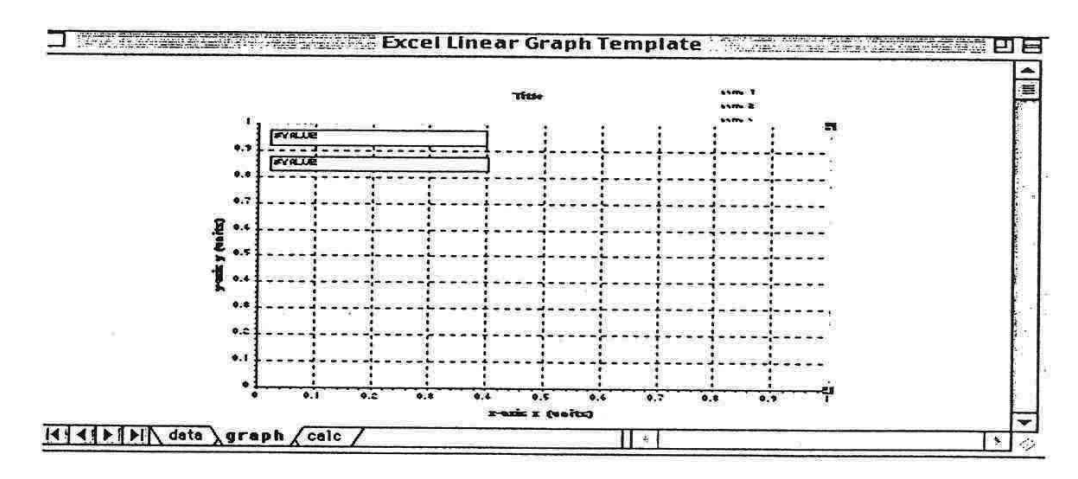

Figure 4: Feuille du graphique du Graphique linéaire type